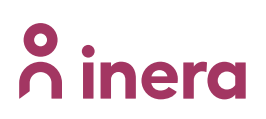

## **Instruktioner för hur du ansluter till Sil SFTP-server**

### **Revisionshistorik**

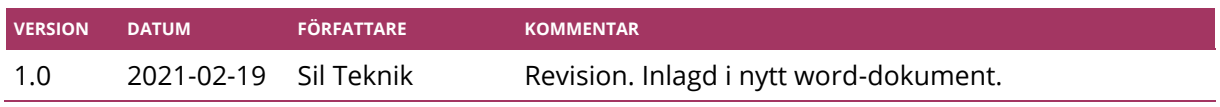

#### **Anslut mot Sil SFTP-Server**

När vi har godkänt er ansökan och meddelat er detta kan ni ansluta mot vår SFTP-server. Nedan följer anslutningsuppgifter samt ett par exempel.

- DNS-namn: **sftp.silinfo.se**
- Port: **22**
- Protokoll: **SFTP**
- Vårt fingerprint: **ssh-rsa 4096 b3:d4:e6:76:0d:86:41:48:5d:8e:ba:5f:b7:c1:c5:c5 Anslut med WinSCP**
- 1. Ladda ner [WinSCP.](http://winscp.net/download/winscp555.zip)
- 2. Packa upp \*.zip-filen.
- 3. Starta "**WinSCP.exe**".
- 4. Fyll i anslutningsuppgifter (där "**username**" ersätts med ert användarnamn):

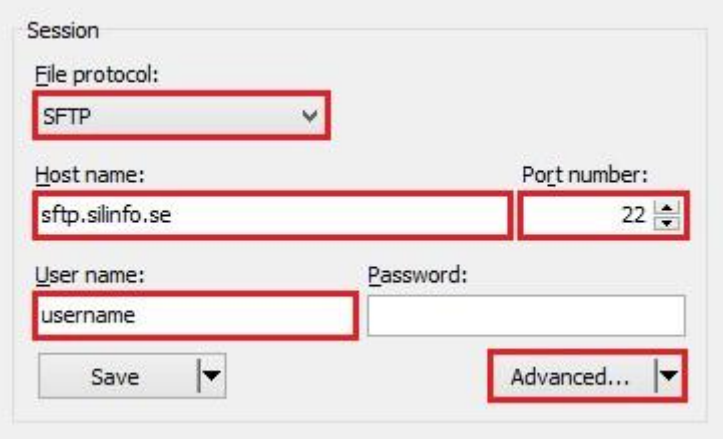

- 5. Klicka på knappen "**Advanced...**".
- 6. Gå till "**Authentication**" under "**SSH**".

# inera

7. Ange sökvägen till er **privata** nyckel som vi skapade i tidigare steg:

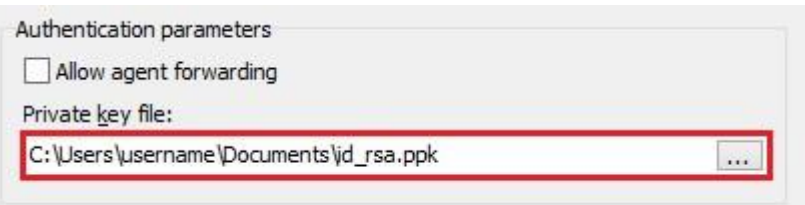

- 8. Klicka på knappen "**OK**"
- 9. Klicka på knappen "**Login**" för att ansluta till SFTP-servern.

#### **Anslut med ett Powershell-script**

Automatisera hämtningen av Sil-databasen med vårt Powershell-script. Scriptet jämför databasen lokalt (i katalogen "downloaded\_files") med den på vår SFTP-server. Databasen laddas endast ner om databasen på SFTP-servern är nyare än den - eller saknas - i "downloaded\_files"-katalogen. Observera att vi inte tar ansvar för att detta script är fullt funktionsdugligt, även om det förstås har fungerat bra i tester.

- 1. Ladda ner [WinSCP .NET Assembly / COM library.](http://winscp.net/download/winscp555automation.zip)
- 2. Packa upp filen "WinSCPnet.dll" till valfri katalog och byt namn på filen till "WinSCP.dll".
- 3. Ladda ner [WinSCP.](http://winscp.net/download/winscp555.zip)
- 4. Packa upp filen "WinSCP.exe" till samma katalog som ovan.
- 5. Ladda ner vårt [exempelscript.](http://www.inera.se/globalassets/tjanster/svenska-informationstjanster-for-lakemedel/installation-och-drift/nedladdning-av-databas-exempelscript)
- 6. Packa upp filen "download.ps1" till samma katalog som ovan.
- 7. Lägg in er **privata** SSH-nyckel i samma katalog som ovan och se till att filen heter "id\_rsa.ppk".
- 8. Skapa en ny, tom katalog som du döper till "downloaded\_files". Även den ska ligga i samma katalog som ovan.
- 9. Konfigurera inställningarna högst upp i filen "download.ps1". Byt exempelvis ut "**YOUR\_USERNAME**" mot det användarnamn ni fått av oss. Glöm inte att spara.
- 10. Starta "Powershell" som **administratör**.
- 11. Kör scriptet: <sökväg till scriptets katalog>**\.download.ps1**